## Профилирование памяти в IDE MS VisualStudio 2019

При отладке программ очень часто возникает необходимость в профилировании выделяемой памяти в программе. Иногда для этого используют специальные библиотеки для профилирования, такие как CRT (почитать можно тут). Если не нужна точная оценка выделяемой памяти, можно воспользоваться и функционалом стандартного средства отладки программы в MS VS.

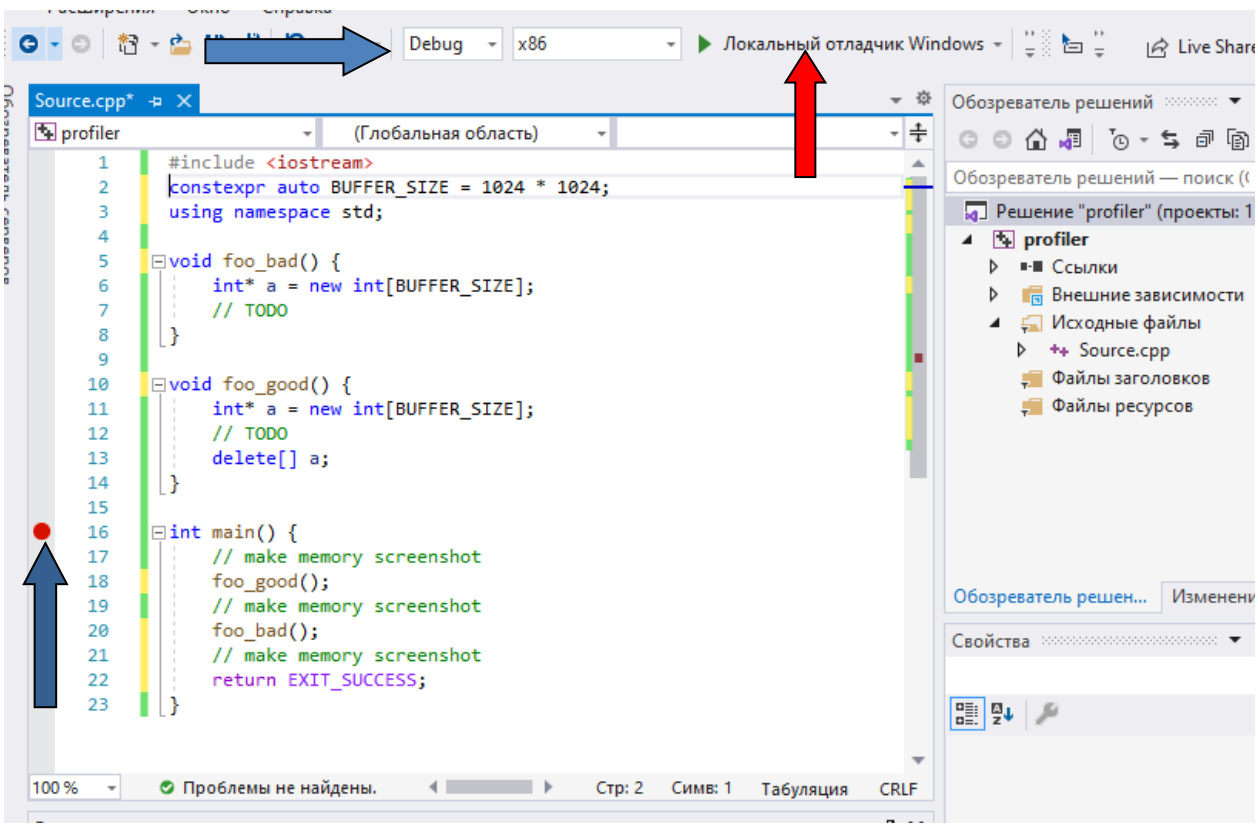

Для примера напишем такую программу:

В данном примере в функции foo\_good() память выделяется и высвобождается, а в функции foo\_bad() специально сделана ошибка, память не высвобождается, что приводит к утечке памяти.

Для профилирования поставим метку отладки на функции main() (16 строка) и выберем сборку проекта в режиме отладки (Debug). Далее запустим локальный отладчик (красная стрелка на предыдущем скриншоте) и в окне справа откроется меню профилирования. Если окно не открылось, вызовите его через пункт меню «Отладка - Окна - Показать средства диагностики» или комбинацией клавиш Ctrl+Alt+F2:

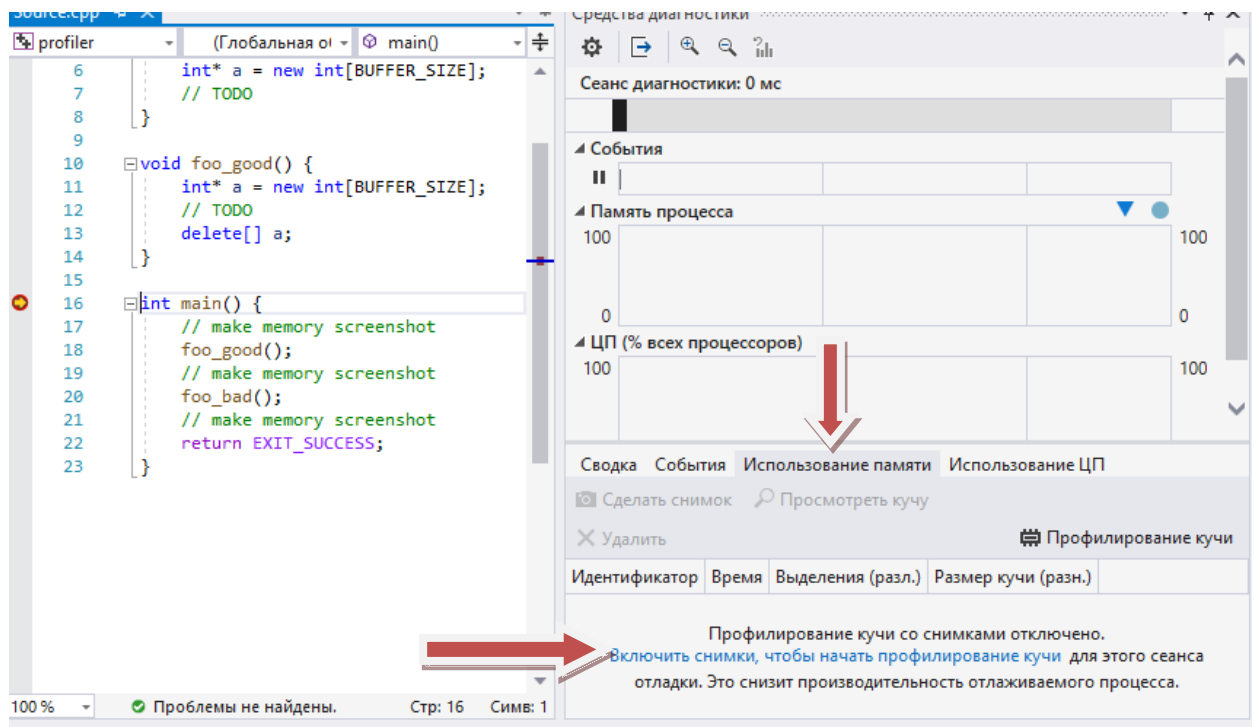

Найдите вкладку «использование памяти» И включите режим получения снимков памяти для профилирования кучи (при повторных запусках включать снимки не требуется).

В окне отладки у Вас в разделе «Использование памяти» появится кнопка «Сделать снимок»:

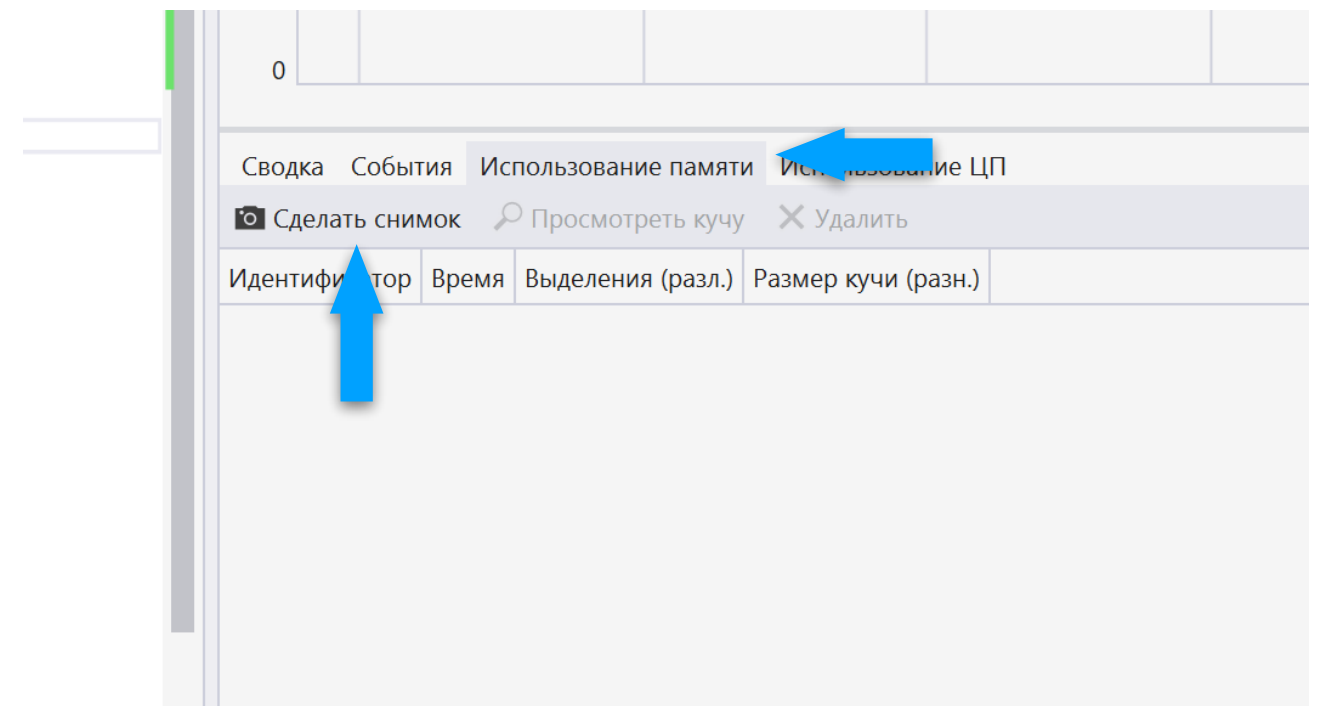

Под этой кнопкой находится таблица, которая сначала будет пустой и в

ней будет появляться новая строка, каждый раз, когда вы будете нажимать кнопку «Сделать снимок». Каждая запись отображает состояние памяти в данный момент программы.

Для отладки утечек сделаем снимок памяти в начале программы (данные о начальном размере кучи могут отличаться от приведённых на снимке, особенно при повторных запусках:

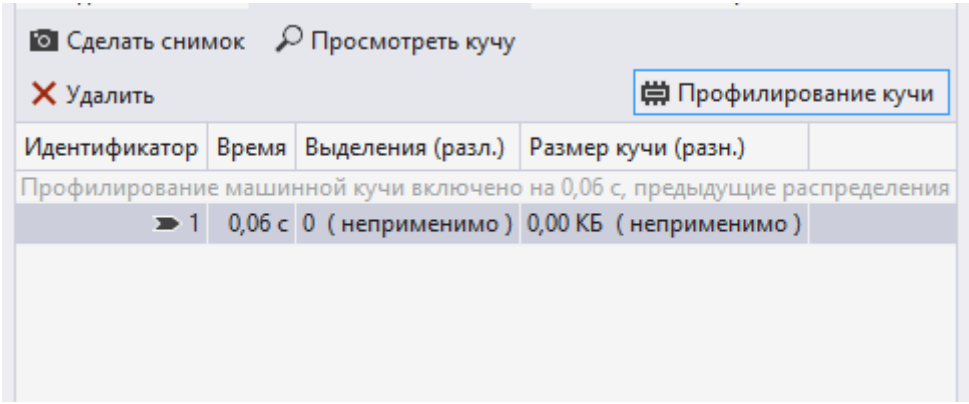

Появилась информация о начальном состоянии памяти. Далее пройдём отладчиком до вызова функции foo\_good и также выполним её (шаг с заходом F11):

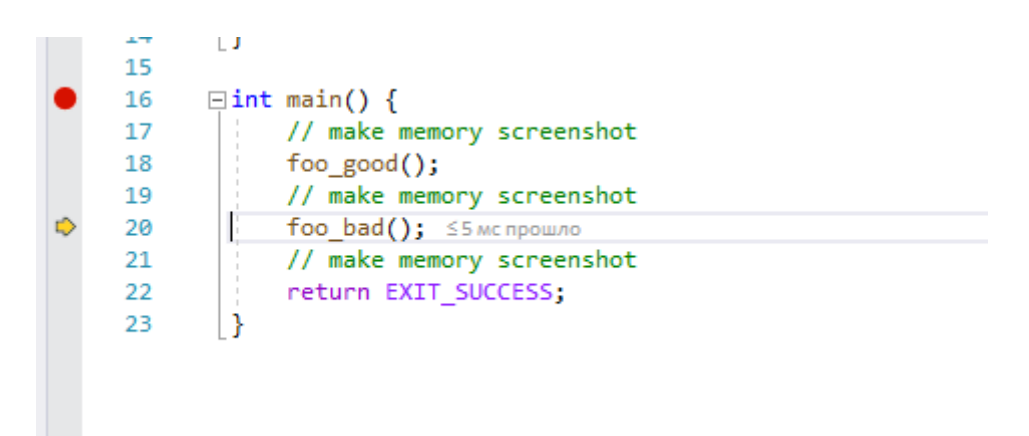

После прохода функции сделаем снимок программы. Внутри данной функции выделялось и высвобождалось 4 мегабайта памяти, но можно видеть, что утечки памяти нет:

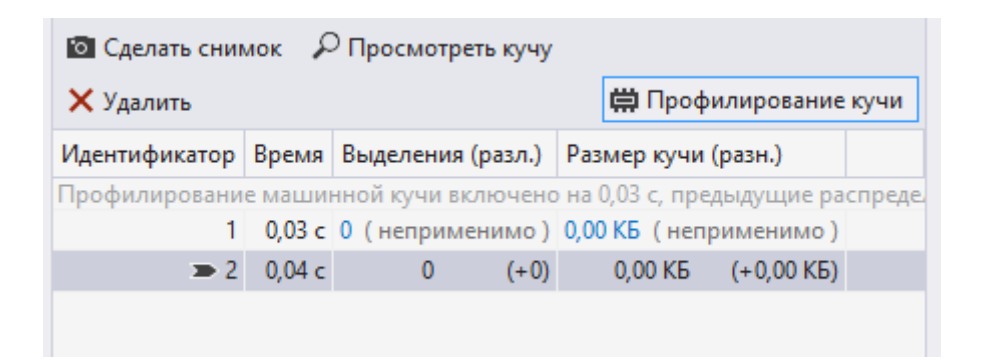

Теперь сделаем то же самое после функции foo\_bad() и, дойдя до конца программы, тоже сделаем снимок памяти (синяя стрелка на скриншоте снизу):

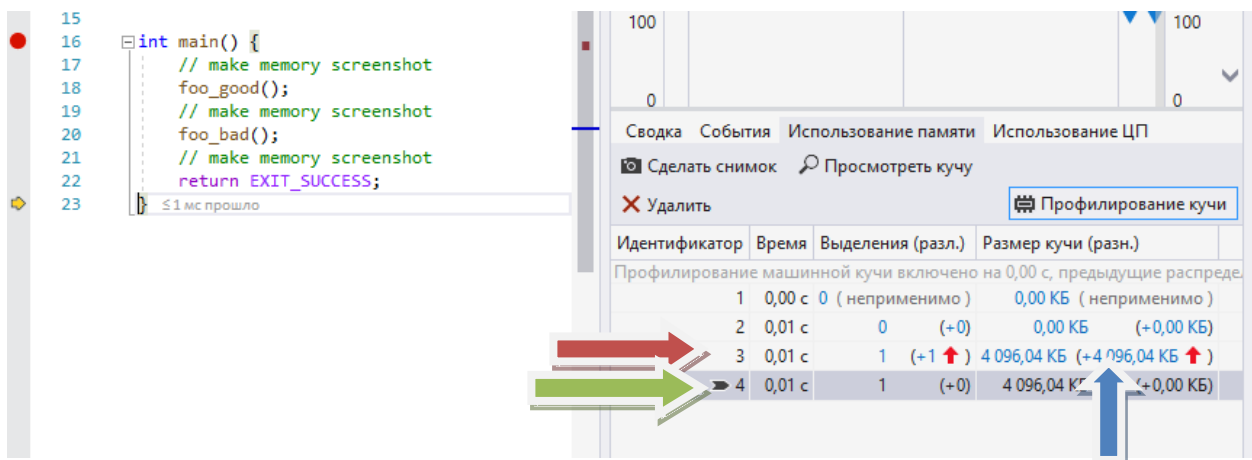

Красная стрелка на скриншоте сверху указывает на состояние памяти после вызова функции foo\_bad(), а зелёная, на состояние при завершении программы. Можно сделать вывод, что при выполнении программы выделяется лишние 4 мб памяти, причём в функции foo\_bad().

Если нужно узнать, где именно в программе произошло выделение данной памяти. Для этого необходимо нажать левой кнопкой мыши на размер памяти (синяя стрелка на скриншоте выше):

После чего откроется окно с состоянием кучи в выбранный момент (моментальный снимок):

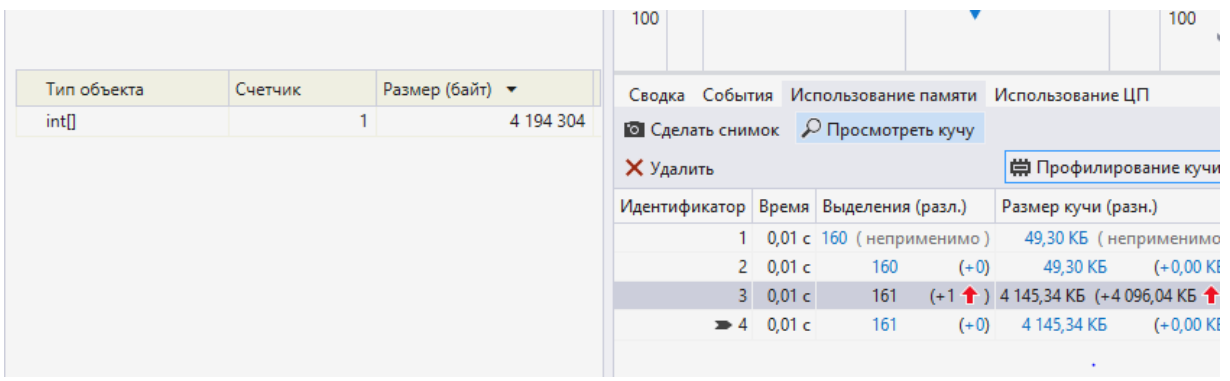

Можно заметить, что создана запись об указателе на выделенную память. Далее можно перейти к самуму экземпляру, для этого выберите нужную строку и нажмите левой кнопкой мыши на значок, как указано стрелкой на скриншоте ниже:

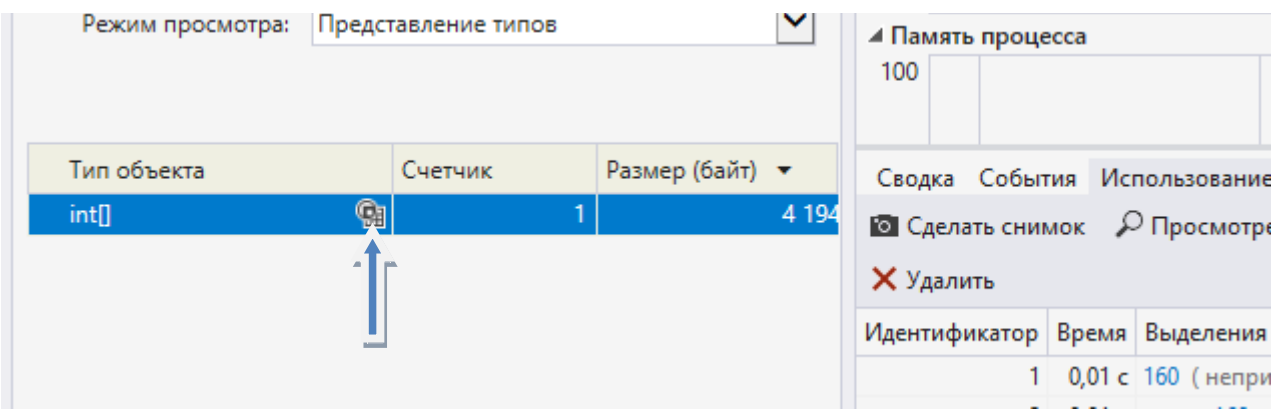

Теперь, нажав на нужный экземпляр, на стеке вызовов можно найти место в программе, где была выделена память (синяя стрелка на скриншоте ниже):

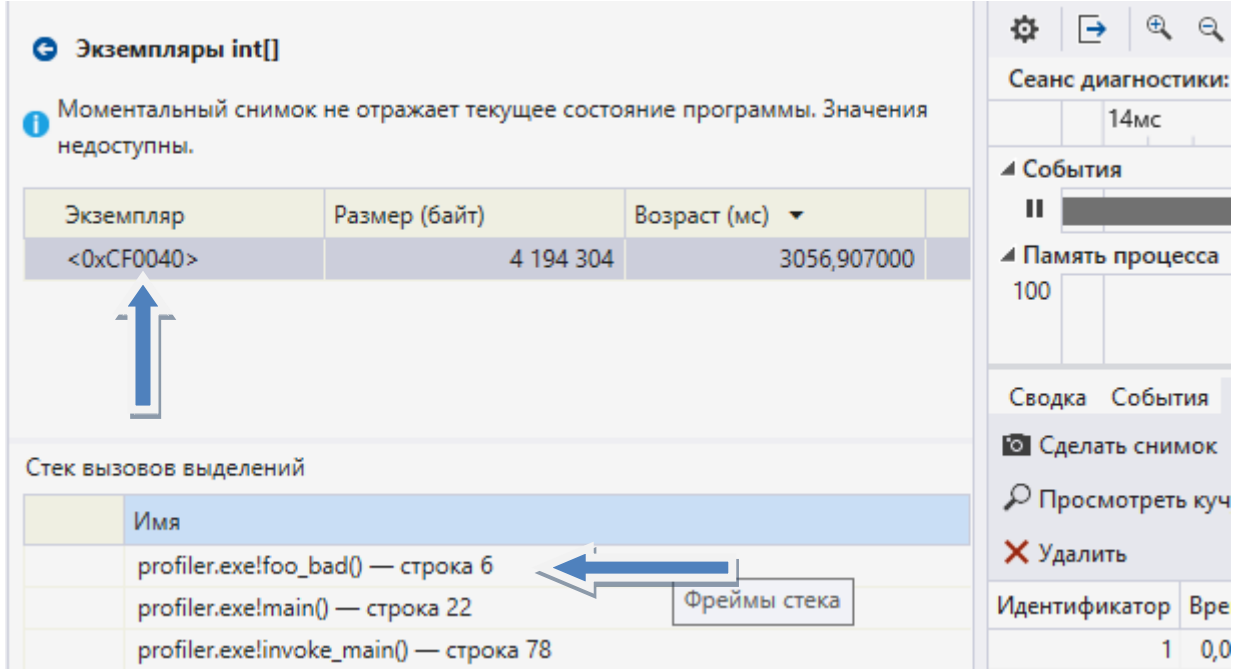

Дважды нажав на строку в стеке вызовов MS VS откроет окно с кодом программы и выделит оператор выделения данной памяти (синяя стрелка на скриншоте ниже):

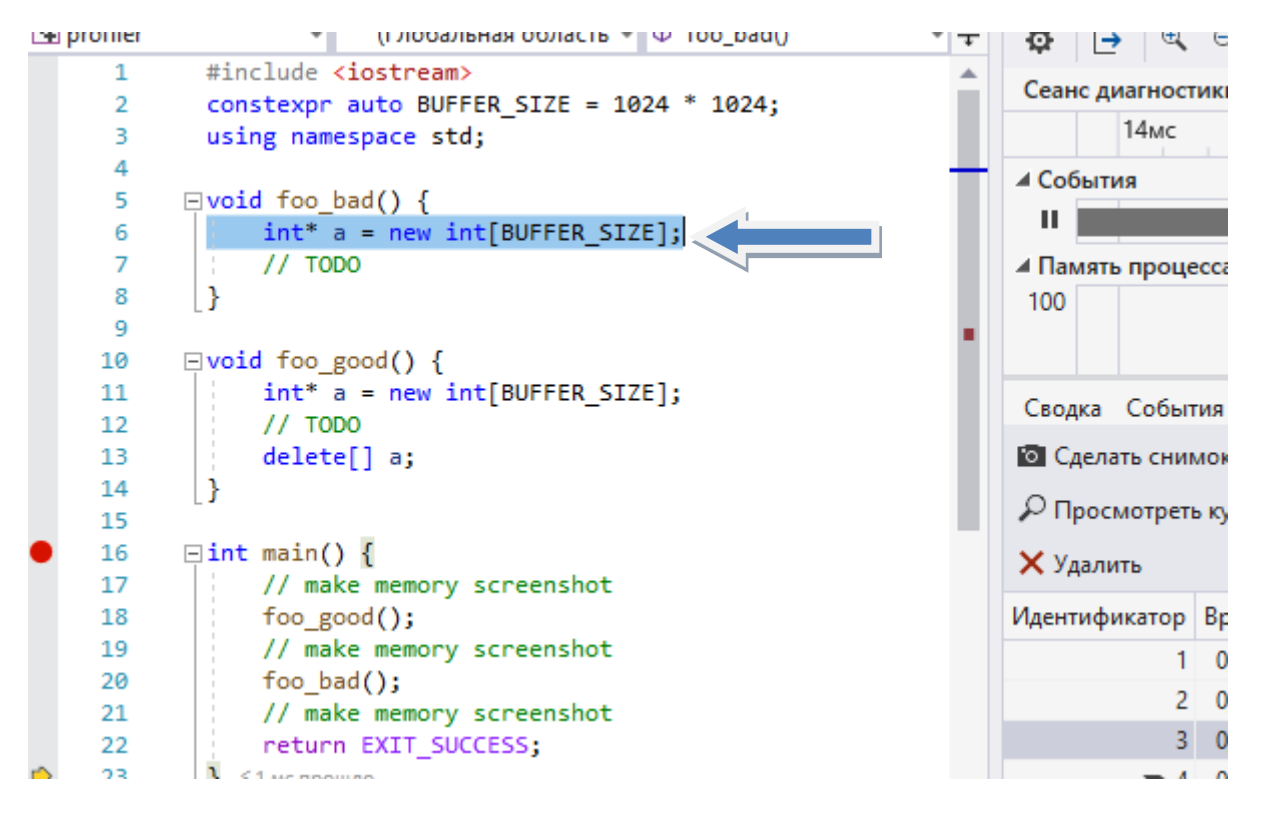

Для более детального профилирования необходимо делать шаг с заходом в функцию и после каждой инструкции вызывать снимок состояния кучи.